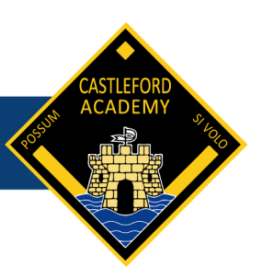

## **GCSE Pod Student and Parent Help Sheet**

GCSE Pod is an online learning resource which is specifically designed to support students learning key knowledge and concepts for their chosen GCSE subjects.

GCSE Pod allows students to access a wide range of high-quality interactive lesson videos and resources so that they continue learning at home. The online resource also has a number of assessment tools that staff can utilise to check that students fully understand key topics of the course.

Below are some instructions in using this resource.

## **Logging in:**

- 1. Go t[o www.gcsepod.com](http://www.gcsepod.com/)
- 2. Students are to use the 'Sign in with Office 365' gateway under the main login screen

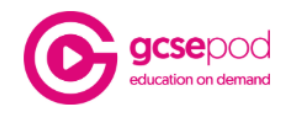

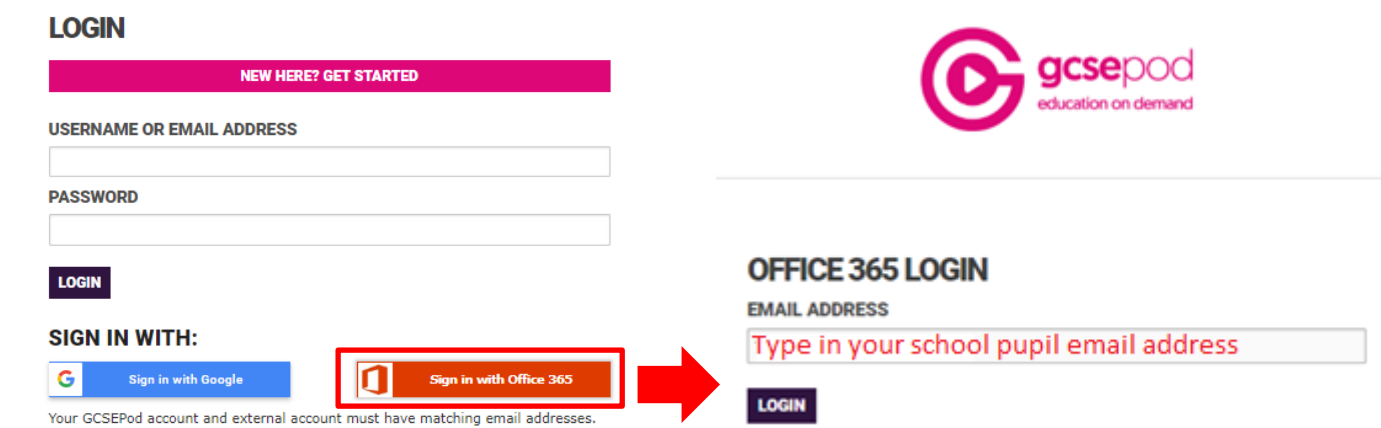

3. Type in your school pupil email again on the Microsoft 365 login screen and your school password on the next.

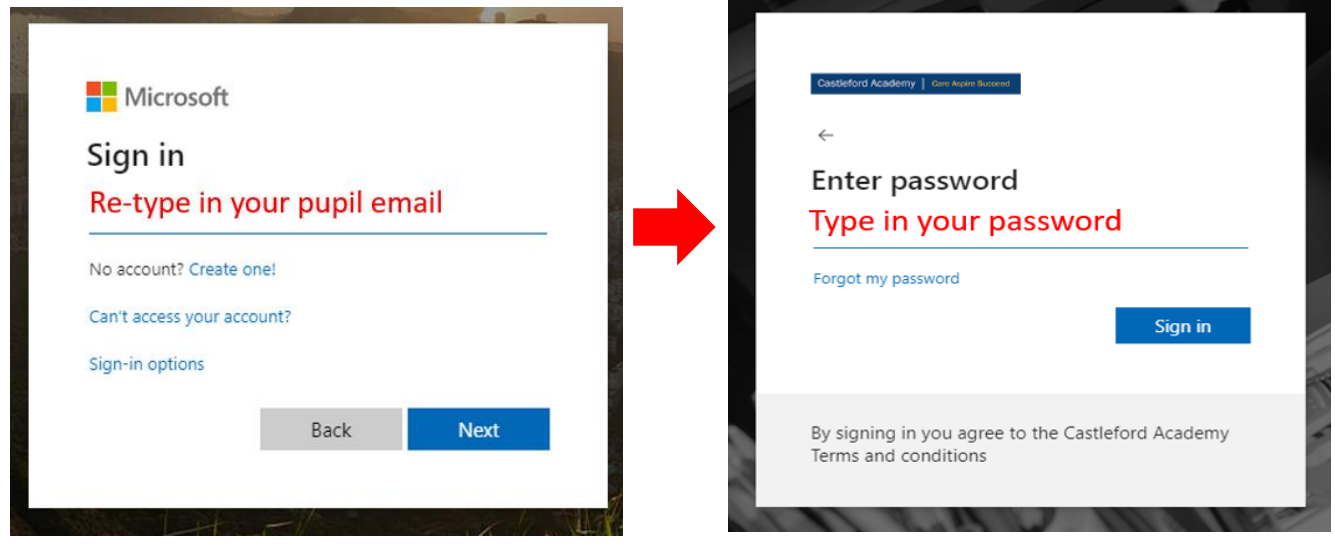

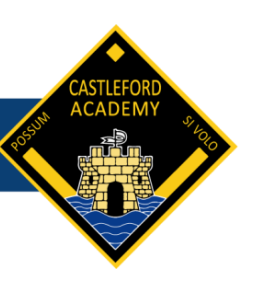

The first time you time login, you will be shown a welcome screen.

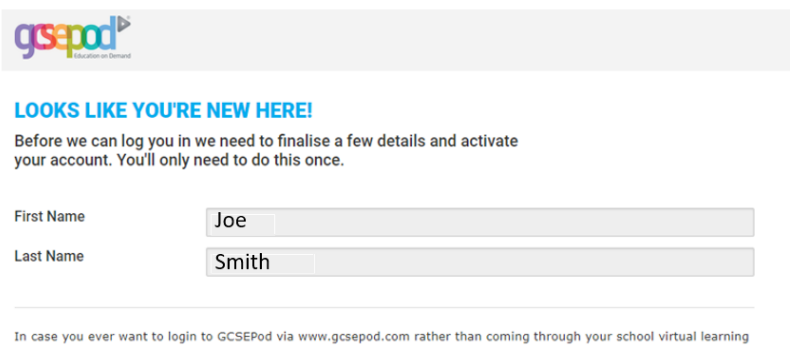

environment, you'll need to set up a username and password so that we know who you are!

As an added bonus, you can use your username and password to login to the GCSEPod Apple App! Just download the App from the AppStore and take GCSEPod with you everywhere!

Please following these instructions for completing the welcome screen. You will not be shown this welcome screen for future logins.

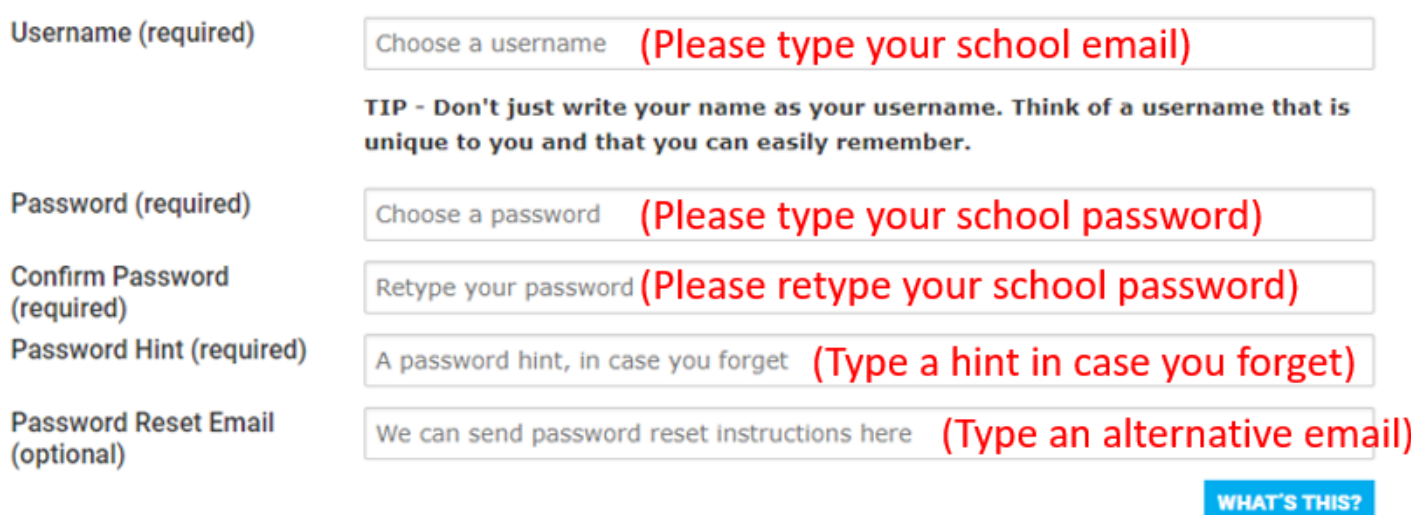

## **Using GCSE Pod**

## **Viewing Pods and completing assignments**

Pods are short interactive video lessons which can be used to by the student to teach or re-teach themselves key subject knowledge. There high-quality videos can be accessed for a range of GCSE subjects which students have chosen to study in school.

Assignments can be set by a teacher for the student to complete. An assignment may consist of watching pods on a specific topic and then completing assessment questions so that the teacher can check pupil understanding on that topic.

Please below instructions for viewing pods and completing assignments that have been set by the teacher.

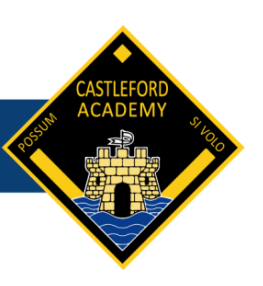

Pods can be accessed via the home screen as shown below by clicking on a subject.

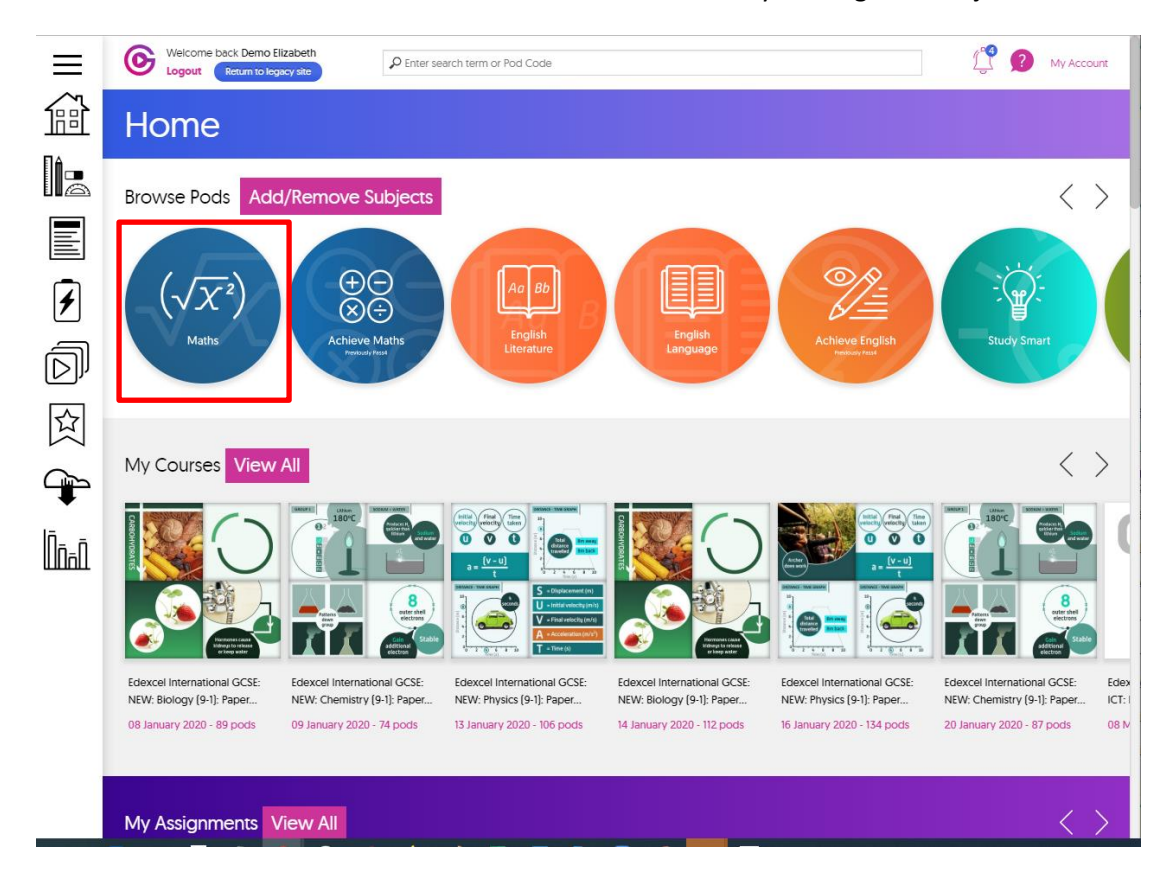

An example of a pod is shown below.

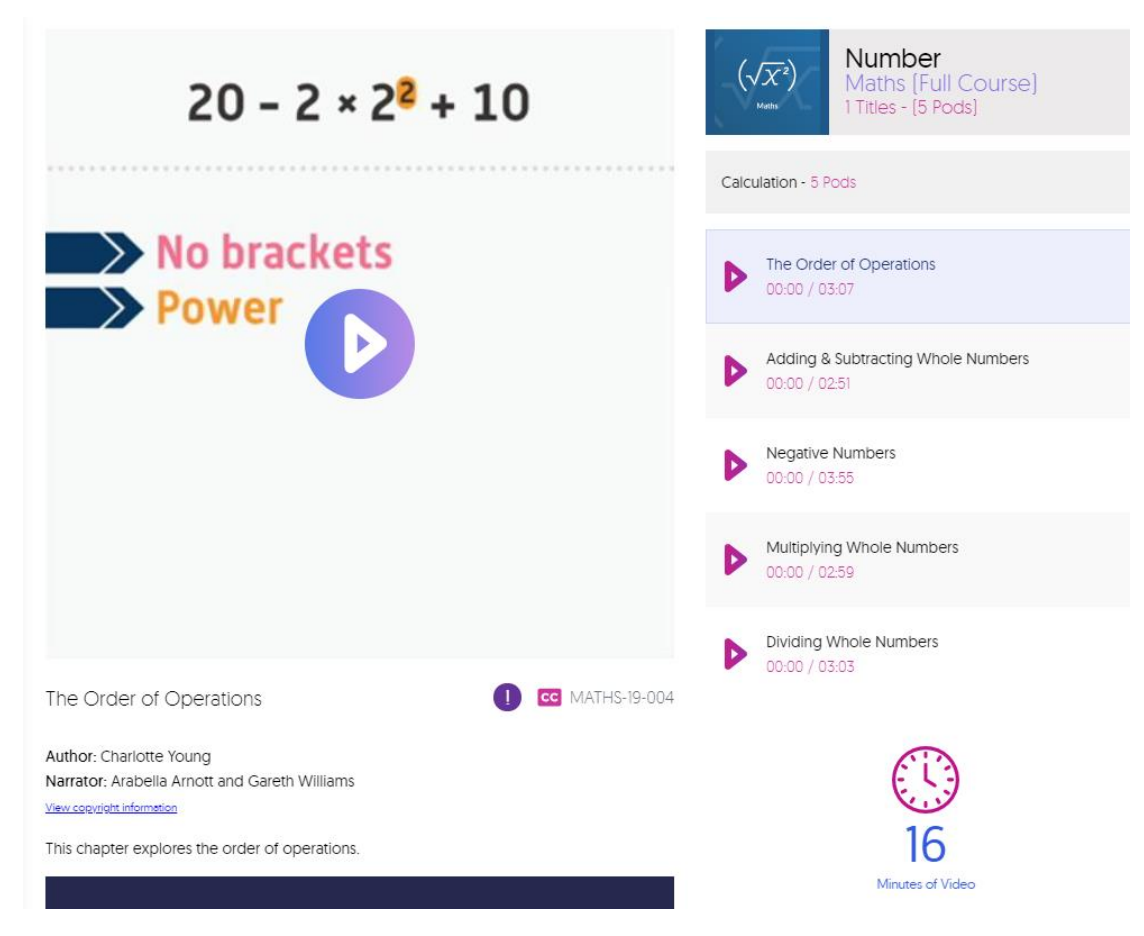

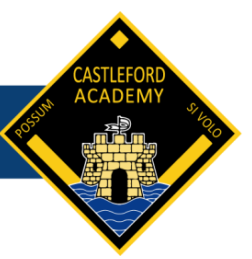

Assignments that require completion can be accessed through the 'My Assignments' section shown below.

Once assignments have been completed, the teacher can mark the assignment and offer feedback. Students can then go back into the assignment to check their work, read the teacher feedback and make any corrections so the teacher can re-mark the work and check understanding.

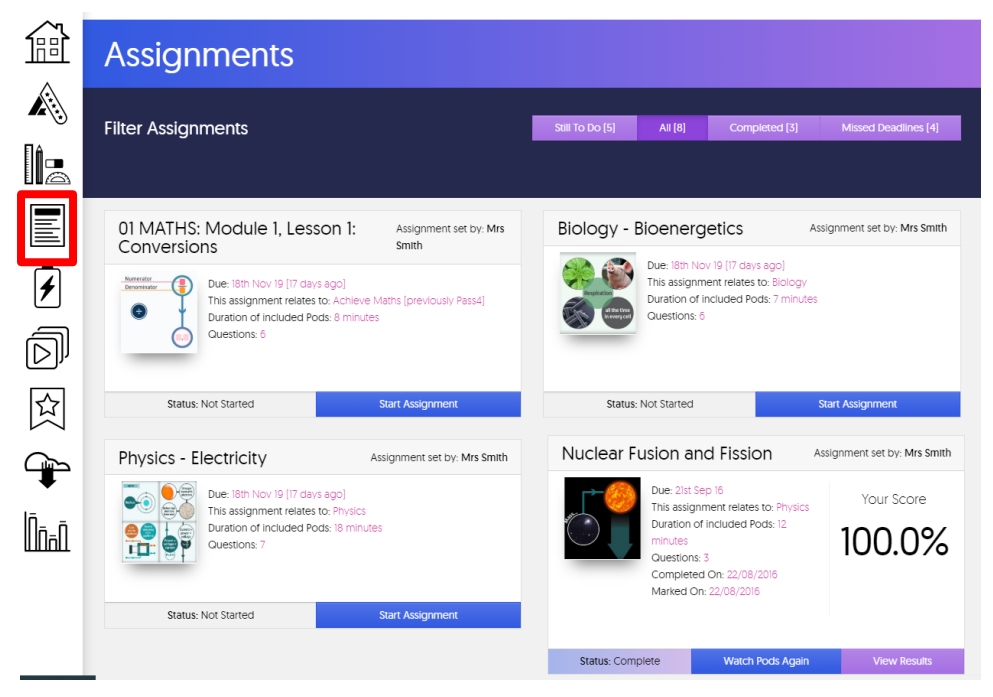

An example of an assignment is shown below.

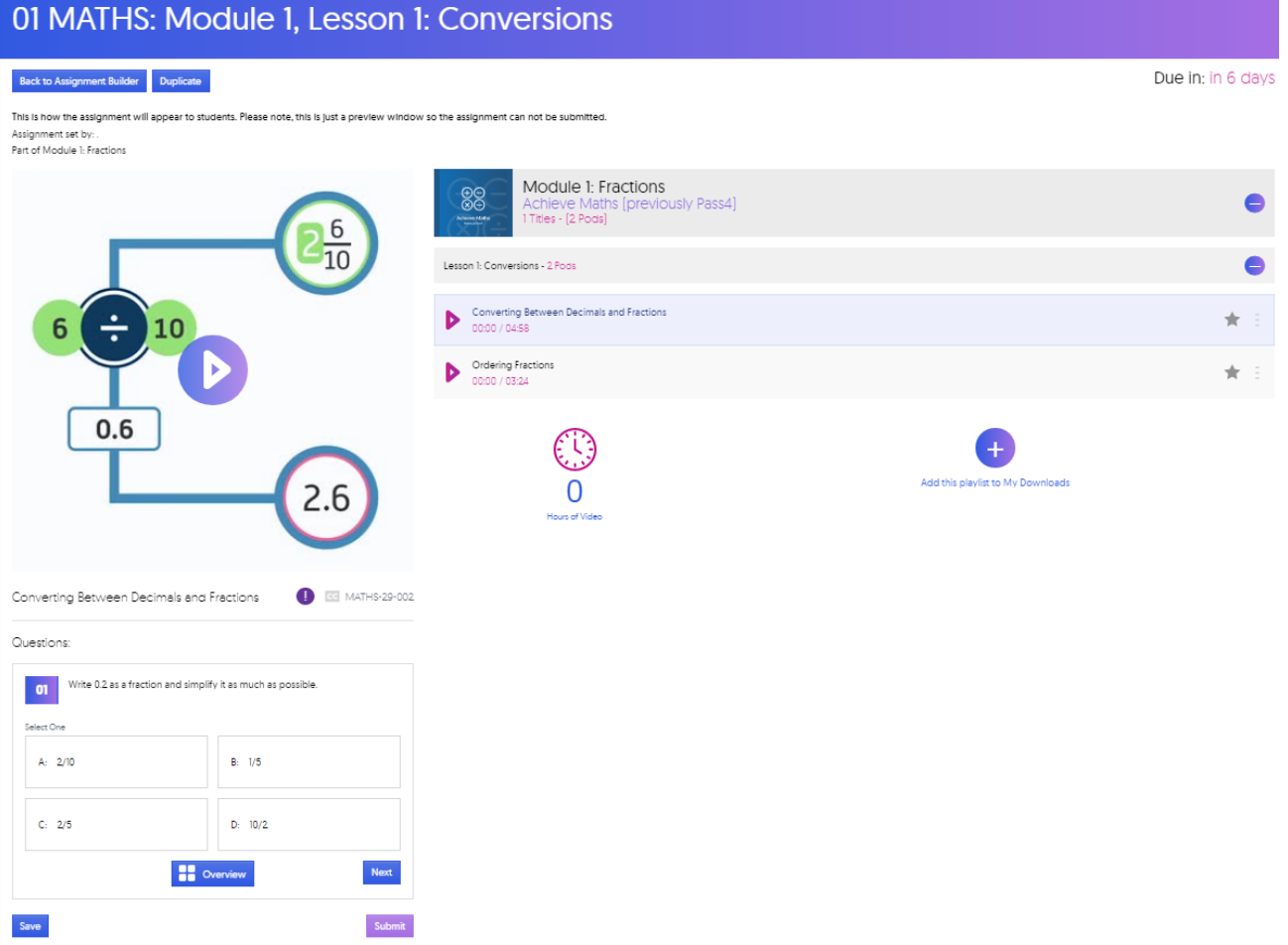